## **Операционная среда Microsoft Windows XP**

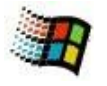

## **Практическая работа Знакомство с объектом «Окно»**

- 1. Выберите на экране значок объекта **КЛАСС** и откройте его.
- 2. Переместите окно по экрану. Для этого: -подведите курсор мыши к строке заголовка; -нажмите левую кнопку и, не отпуская её, двигайте «мышь».
- 3. Измените размеры окна. Для этого: -подведите курсор мыши к любой границе или углу окна так, чтобы он приобрёл форму двусторонней стрелки (↔ ↕); -измените ширину или высоту окна, растягивая его при нажатой левой клавише «мыши»; -измените размер окна за две стороны, наведя курсор «мыши» на любой угол окна.
- 4. Щёлкните несколько раз по кнопке в правом верхнем углу окна **Развернуть/Свернуть окно**.
- 5. Сверните окно, используя кнопку **Свернуть** в его правом верхнем углу.
- 6. Восстановите свёрнутое окно, используя кнопку в **Панели задач**.
- 7. Снова сверните окно и для его кнопки в панели задач вызовите *встроенное меню*.
- 8. Выберите пункт *встроенного меню* **Закрыть**.